## Agent Office Hours

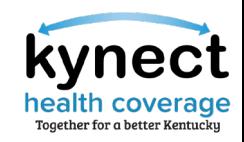

**Please review the Zoom Tips for Success while you wait:**

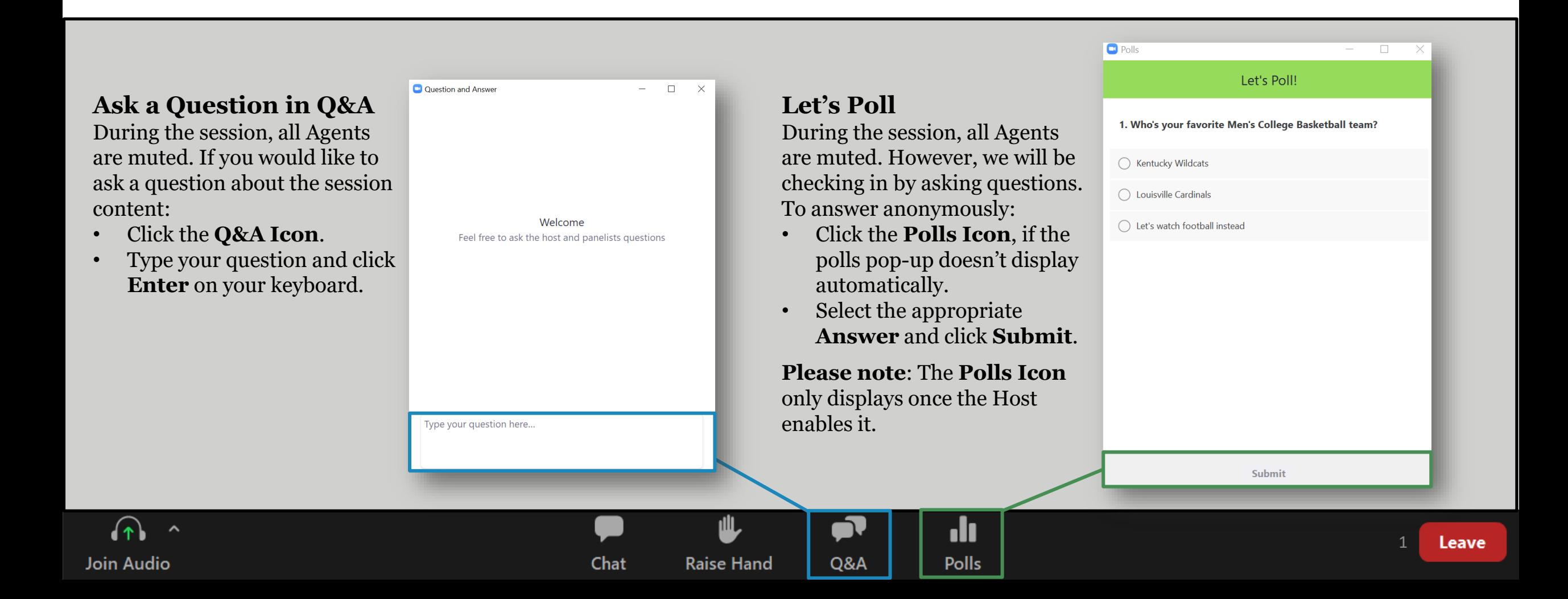

# **Agent Office Hours**

Session 2

December 16, 2022

# s time to re-l

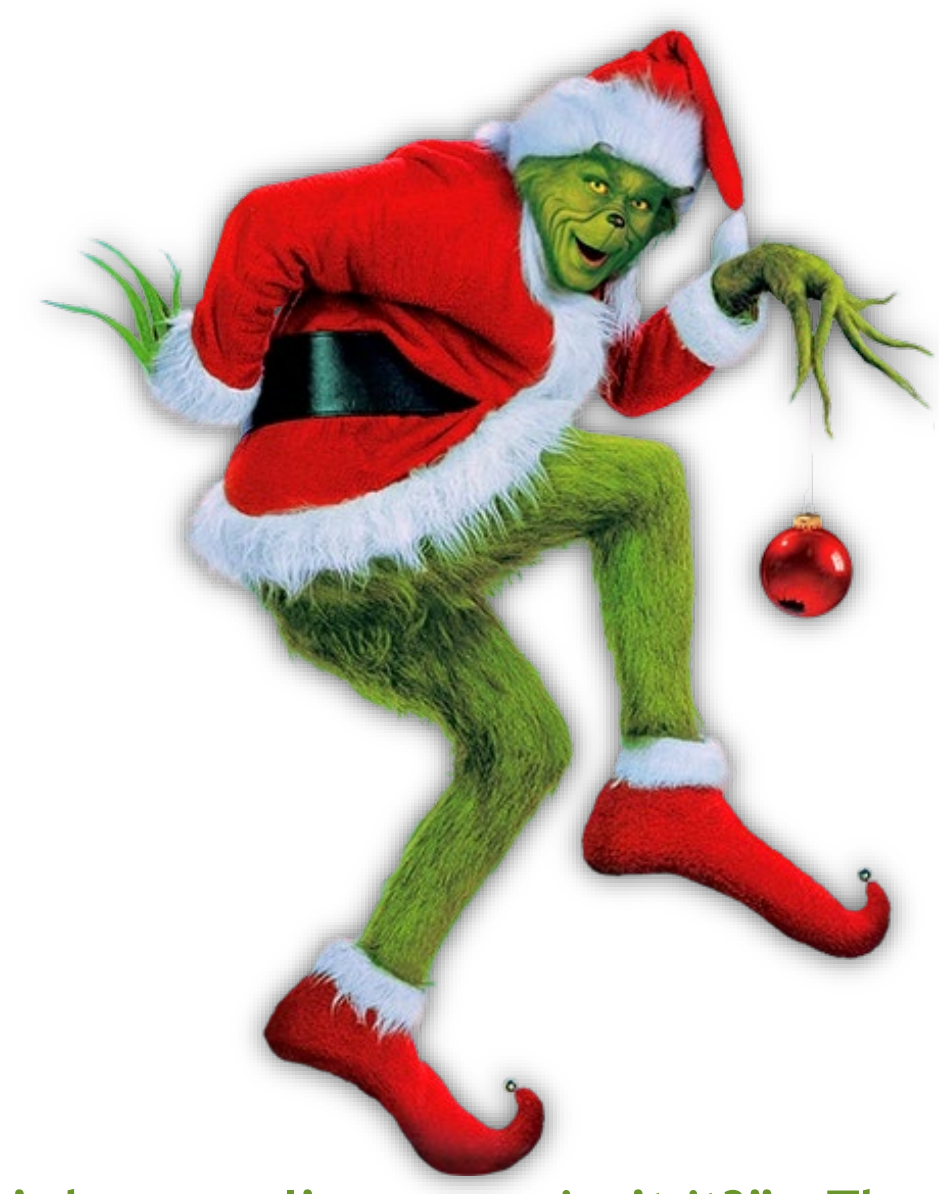

# **"It's because I'm green, isn't it?" – The Grinch**

# **Icebreaker**

# **What is your favorite version of the Grinch?**

- A. How the Grinch Stole Christmas (1966)
- B. How the Grinch Stole Christmas (2000)
- C. The Grinch (2018)
- D. I'm not a fan of the Green Meanie!

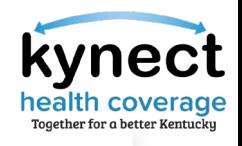

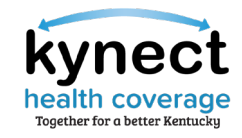

# Agenda

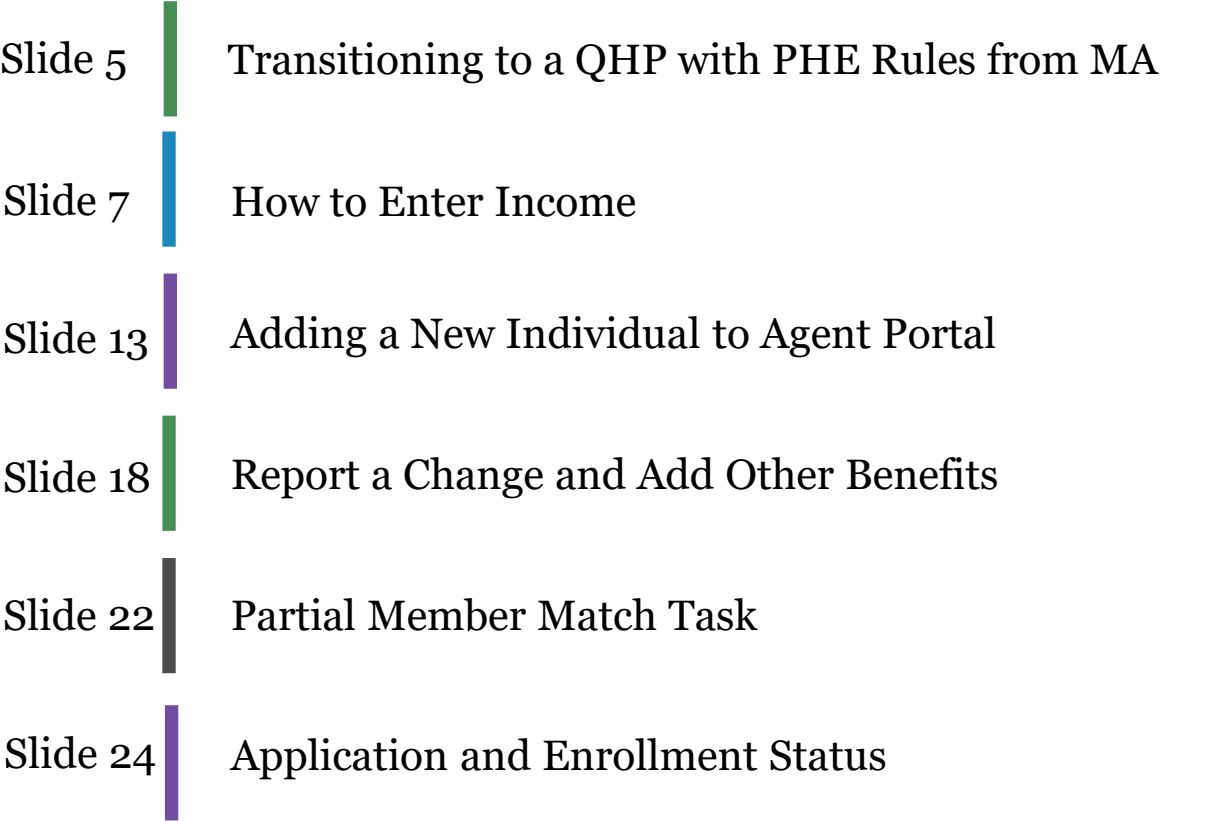

Slide 26 Open Enrollment Updates

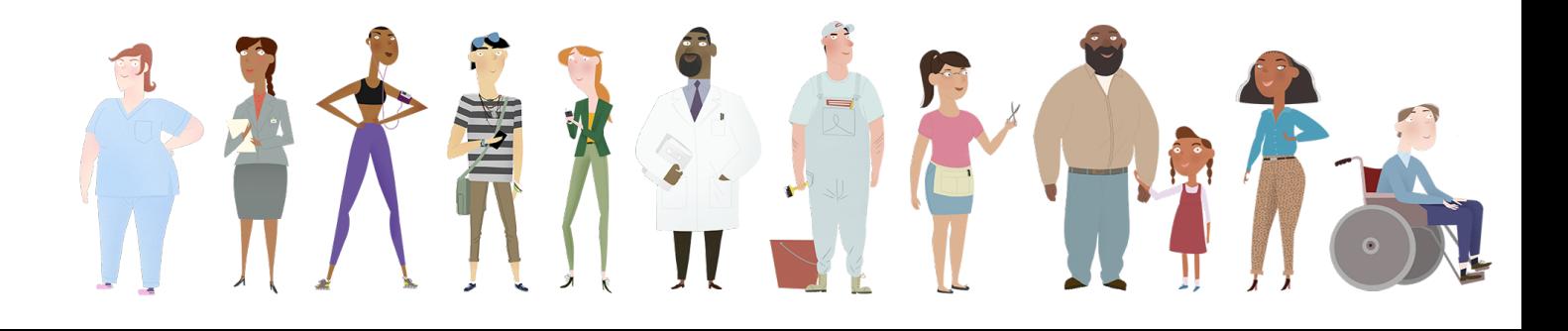

# **Transitioning to QHP with PHE Rules from MA**

# Transition to QHP with PHE Rules from MA

The Public Health Emergency (PHE) has been extended to April 11, 2023.

**What does the expansion of the Public Health Emergency (PHE) mean for Medicaid Benefits?** 

Due to the PHE, Medicaid cases will not be discontinued or terminated once the Resident no longer qualifies or is over the income limit for Medicaid. kynect will not transition active Medicaid members to APTC without client request due to the PHE rules.

**What should Agents do if a Resident wants to withdraw Medicaid enrollment from their case?** 

- Email [DFS.Medicaid@ky.gov](mailto:DFS.Medicaid@ky.gov) to manually remove Medicaid from the case. **1**
- Include the Resident's first name, case number, and the reason for withdrawal in the email. **2**
	- o DCBS will verify the case information, take the appropriate action, and confirm the result with Agents.
- Agents will need to reapply for QHP/APTC to have eligibility redetermined. **3**

**Please note:** The PHE may be extended further. Before the PHE ends, detailed trainings and additional information will be provided. The Medicaid unwinding will take 12 months as Residents on Medicaid are re-evaluated.

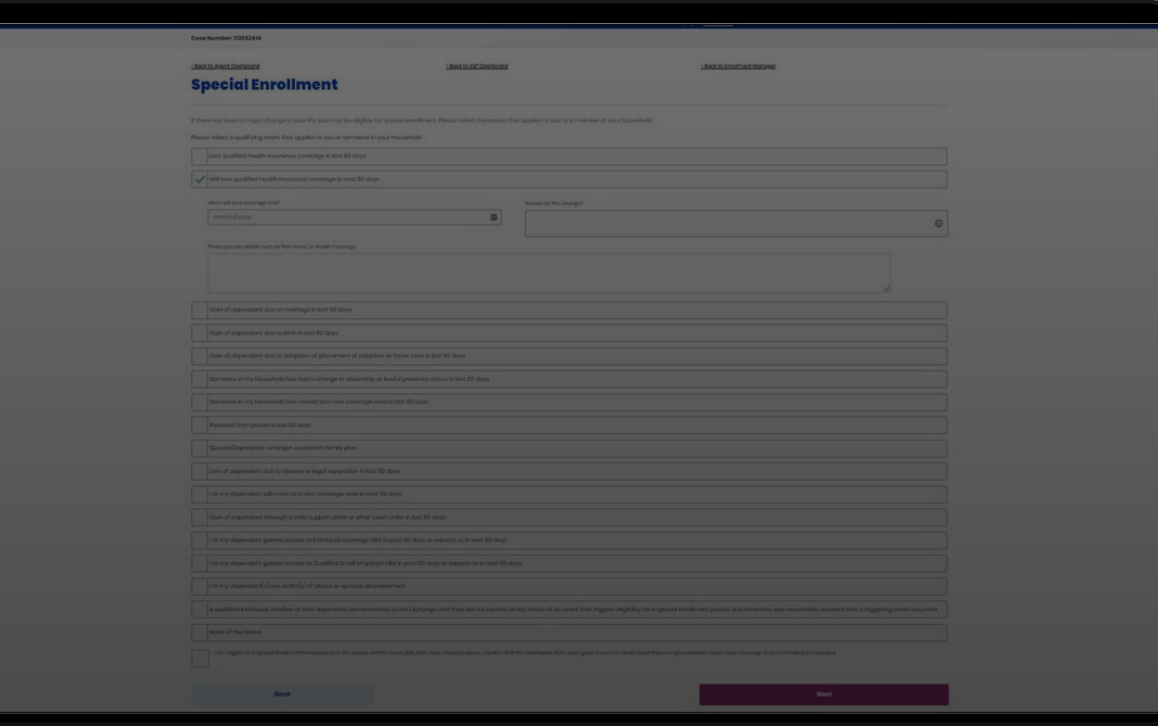

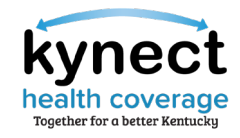

Agents should confirm the income type when entering it into the application. When projecting future income, please reference the chart below.

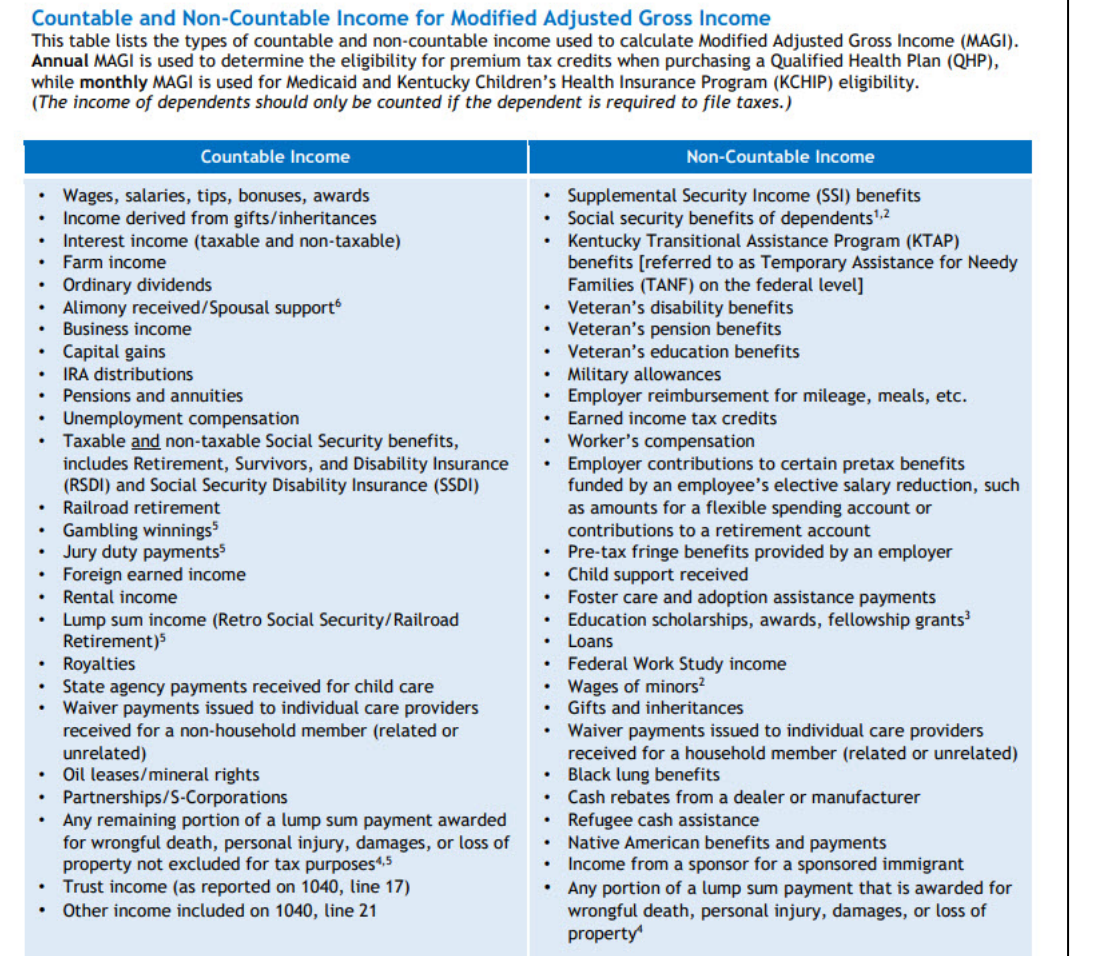

Please note: Agents may reference the *Countable and Non-Countable Modified Adjusted Gross Income Tip Sheet* to confirm whether the income type reported is countable towards eligibility.

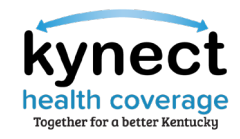

Income type pre-populates based on selections made on the Household Information screen. Enter the income amount and frequency.

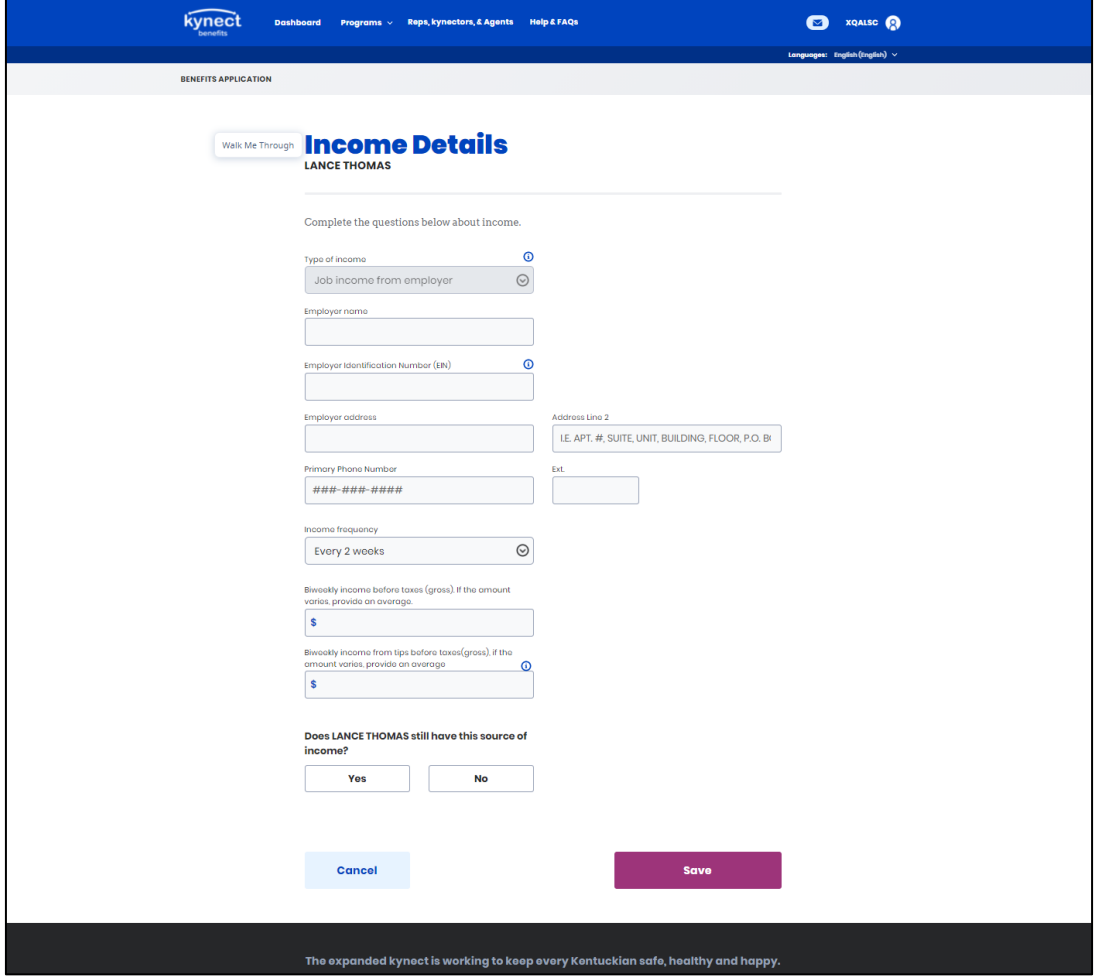

**Please note:** If the Applicant no longer receives the reported type of income, please provide an explanation in the field that will populate upon selection of "No". \_\_\_\_\_\_\_\_\_\_\_\_\_\_\_\_\_\_\_\_\_\_\_\_\_\_\_\_\_

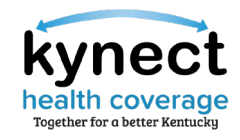

The Estimated Yearly Income field displays the amount that will be used when considering APTC eligibility. If Agents select the estimate is incorrect, the adjusted amount reported will be used instead.

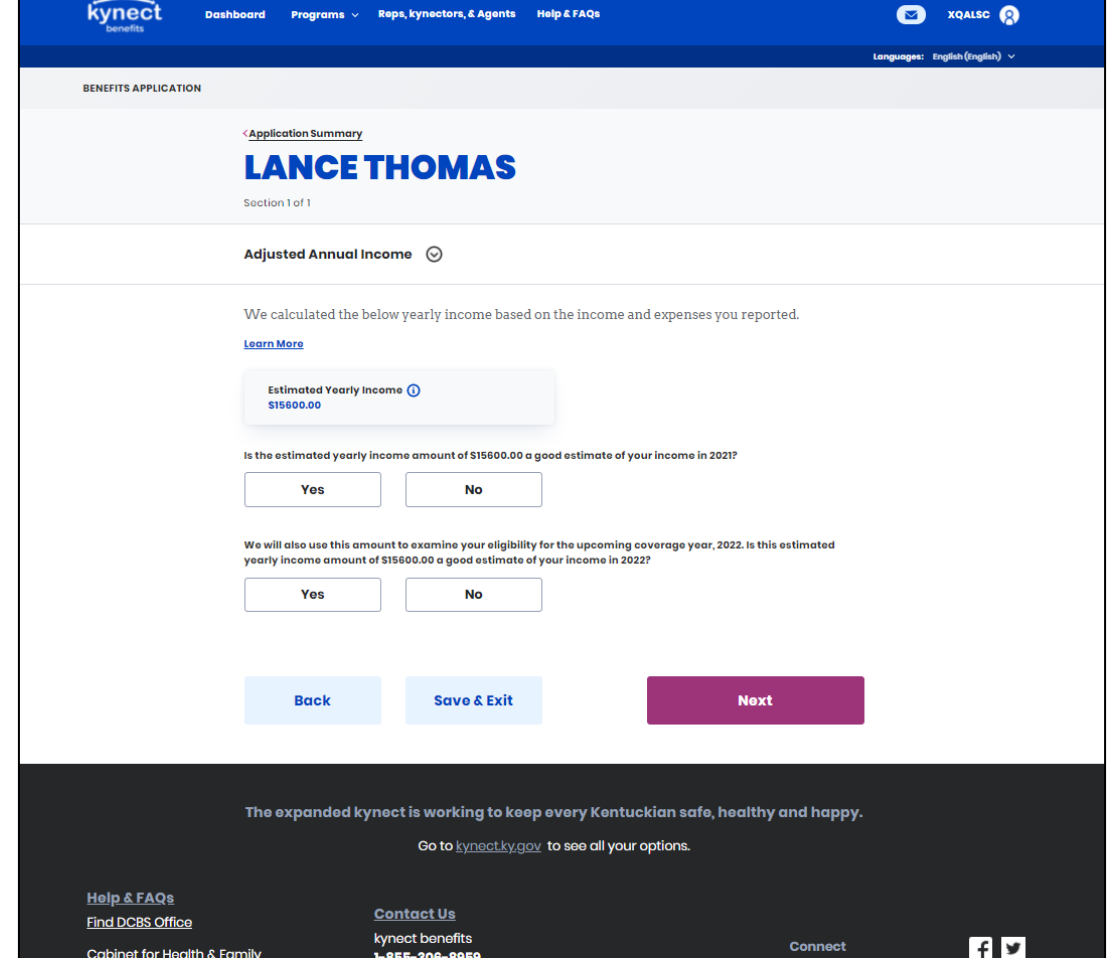

**Please note:** If the estimated yearly income is incorrect, please provide an explanation in the field that will populate upon selection of "No".

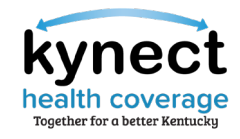

When selecting Yes, the estimated yearly income amount will be used for APTC calculation. When selecting No, the corrected annual income amount will be used for APTC calculation.

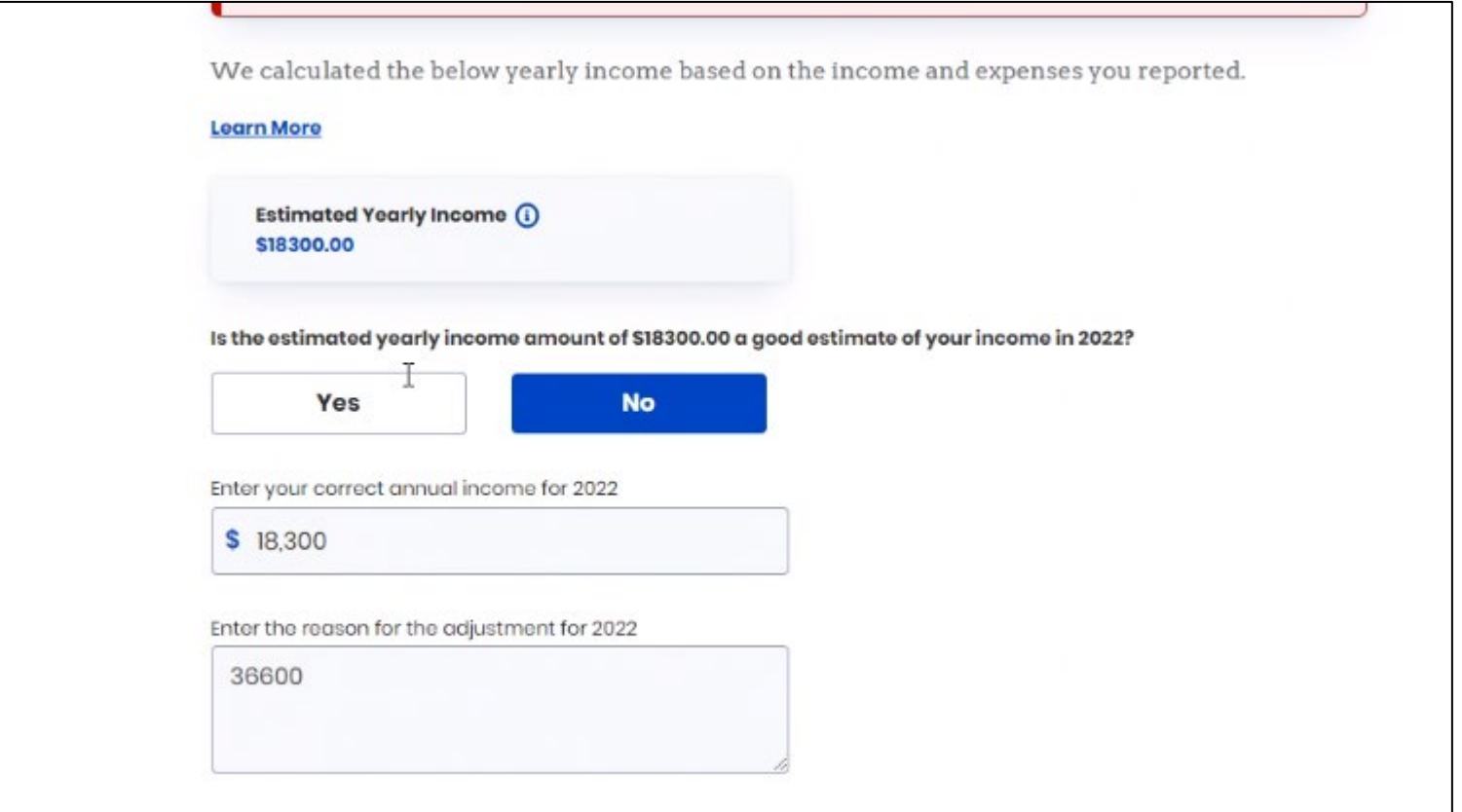

# าealth

## How to Enter Income

The two client reported income line items are combined and the sum is the yearly income for APTC.

![](_page_11_Picture_37.jpeg)

**Please note:** Client reported income amounts are used towards APTC calculation within the Case Summary screen.

 $\Omega$  same  $\theta$ 

![](_page_13_Picture_0.jpeg)

Agents may Initiate a new application if the Individual does not have an existing case within kynect.

![](_page_13_Picture_19.jpeg)

### Option 1: Initiate new Application.

![](_page_14_Picture_0.jpeg)

Agents may request case access if the Individual is known to the system, is part of an active case, and/or is not associated with another Agent.

![](_page_14_Picture_21.jpeg)

![](_page_15_Picture_0.jpeg)

Agents may Create New Prospect to upload individual Prospects (optional). Prospects are converted to Clients upon submission of an application.

![](_page_15_Picture_30.jpeg)

**Please note:** Agents may also initiate an application for a Prospect by navigating to the Prospect Details screen.

-----------------------------------

![](_page_16_Picture_0.jpeg)

Agents may upload a Prospect Template for multiple Prospects and upload the document from their Book of Business screen.

![](_page_16_Picture_22.jpeg)

### Option 4: Upload Prospect Template.

# **Report a Change and Add Other Benefits**

#### **Qualified Health Plans (QHPs)**

**View OHP History** 

mum APTC Sun

Qualified Health Plans

![](_page_17_Picture_21.jpeg)

![](_page_18_Picture_0.jpeg)

# Report a Change and Add Other Benefits

Reporting a change may adjust the amount of APTC Individuals qualify for or their type of assistance. In some cases, Agents may need to upload documentation in support of the reported change(s).

![](_page_18_Picture_49.jpeg)

**Please note:** The Add Other Benefits button appears near the top of the Resident Dashboard if the Resident already has submitted an application. The Add Other Benefits includes the option to add APTC to cases.

# Reporting a Change

Reporting a change may adjust the amount of APTC Individuals qualify for or their type of assistance. In some cases, Agents may need to upload documentation in support of the reported change(s).

![](_page_19_Figure_3.jpeg)

**Please note:** Agents should use Add Other Benefits rather than Report a Change to apply for additional benefit programs.

![](_page_20_Picture_0.jpeg)

# Report a Change

Agents should RAC if any of the following Resident information changes.

![](_page_20_Picture_3.jpeg)

Contact Information (Phone, Email, Address)

Relationship & Tax Filing Status

Medicare Coverage

Healthcare Coverage

Member Information

Employer's Health Reimbursement Arrangement

Income (e.g., job loss, settlements, etc.)

![](_page_20_Picture_11.jpeg)

![](_page_20_Picture_12.jpeg)

Resources (e.g., car, house, etc.)

Expenses (e.g., tax deduction, etc.)

Living Arrangement

Emergency Medical Conditions & Disability

![](_page_20_Picture_18.jpeg)

Immigration Details

# **Partial Member Match Task**

![](_page_21_Picture_7.jpeg)

![](_page_22_Picture_0.jpeg)

## Partial Member Match Task

A Partial Member Match task occurs when an Individual's name, DOB, or SSN closely match another Individual's in the system. The application pends for DCBS review to confirm benefits are provided to the correct person. The application status will display as Under Review. Review typically takes 3-4 days, after which Agents may call the Professional Services Line (PSL) at 1-855-326-4650 or request case access.

![](_page_22_Picture_3.jpeg)

**Please note:** Please submit any partial member match tasks to the Open Enrollment Incident Tracker.

# **Application Status**

![](_page_23_Picture_4.jpeg)

![](_page_24_Picture_0.jpeg)

# Application and Enrollment Status

After a benefits application is submitted, kynect automatically updates the status. Application status indicates the appropriate next steps. Please allow 2-3 business days for Issuers to process transactions.

![](_page_24_Picture_77.jpeg)

# **Open Enrollment Updates**Programs > Reps, kynectors, & Agents Help & FAQs **PRESCREENING**

![](_page_25_Picture_17.jpeg)

response as 'No' to evaluate potential benefi

Sign In

![](_page_26_Picture_0.jpeg)

### kynect Open Enrollment Updates

The below TFS/defects are slated to be fixed with Release 22.12 and a minor release.

![](_page_26_Picture_78.jpeg)

![](_page_26_Picture_4.jpeg)

**Please note:** All kynect enhancements listed above are based on OE incidents submitted by Agents and kynectors on the [Open Enrollment Incident Tracker](https://deloittesurvey.deloitte.com/Community/se/3FC11B2642D660AC).

**Please note:** Agents should send all bad request error messages/URL too long screenshots directly to the KOG Helpdesk [\(KOGTechnicalSupport@ky.gov](mailto:KOGTechnicalSupport@ky.gov)). Agents should include a screenshot and the full URL (copy and paste into the email).  $\frac{1}{27}$ 

![](_page_27_Picture_0.jpeg)

# Agent Report Enhancement

With the system enhancement on December 19, Agents will be able to generate a report from their Book of Business allowing them to sort their current client list based on Issuer name, plan type, APTC, enrollment status, and other criteria.

![](_page_27_Picture_21.jpeg)

![](_page_27_Picture_22.jpeg)

![](_page_28_Picture_0.jpeg)

# Pay Now

Starting December 19, the Pay Now service can be accessed through the Enrollment Manager and allows kynectors and Agents to assist Residents in making their initial payments directly from kynect. The Pay Now service will automatically redirect users to the Issuer's payment portal for the initial premium payment.

![](_page_28_Picture_27.jpeg)

**Please note:** The initial premium payment must be made for coverage to be effectuated.

# CareSource/St. Elizabeth Update

St. Elizabeth Healthcare system **will** remain in the CareSource network for 2023.

KHBE received an update from the Department of Insurance (DOI) that St. Elizabeth and CareSource have reached an agreement regarding CareSource's network for 2023. Assurance has been given that there will not be any disruption for any of CareSource members since the provider contract was executed in plenty of time.

![](_page_29_Picture_4.jpeg)

CareSource will be sending out a notice informing enrollees and updating their website with a notification.

![](_page_29_Picture_6.jpeg)

St. Elizabeth Healthcare will be sending out a letter to all CareSource policyholders in their records as patients/former patients.

![](_page_29_Picture_8.jpeg)

**Please note:** Please reference the [Exceptional Special Enrollment \(](https://khbe.ky.gov/About/Documents/ESE-Fact-Sheet.pdf)ESE) fact sheet if needed.

# **Knowledge Check**

Knowledge Check #1

![](_page_31_Picture_1.jpeg)

**True or False:** Due to PHE rules, Agents should email [DFS.Medicaid@ky.gov](mailto:DFS.Medicaid@ky.gov) to manually remove Medicaid from the case if a Resident wants to withdraw Medicaid enrollment.

![](_page_31_Figure_3.jpeg)

health

Knowledge Check #1 – Answer

**True or False:** Due to PHE rules, Agents should email **[DFS.Medicaid@ky.gov](mailto:DFS.Medicaid@ky.gov)** to manually remove Medicaid from the case if a Resident wants to withdraw Medicaid enrollment.

![](_page_32_Picture_3.jpeg)

![](_page_32_Picture_4.jpeg)

![](_page_33_Picture_0.jpeg)

Knowledge Check #2

Should Agents create a new application or RAC if a Resident reports a change in income (e.g., loss of employment)?

![](_page_33_Figure_3.jpeg)

![](_page_34_Picture_0.jpeg)

Knowledge Check #2 – Answer

Should Agents create a new application or RAC if a Resident reports a change in income (loss of employment)?

![](_page_34_Picture_3.jpeg)

![](_page_34_Picture_4.jpeg)

We would like to hear from you!

![](_page_35_Picture_1.jpeg)

*When considering new job aides/QRGs, what topics would you like additional information on?* 

Answer using the Polls box!

![](_page_35_Picture_4.jpeg)

# **Questions and Answers**

![](_page_37_Picture_0.jpeg)

![](_page_37_Figure_1.jpeg)

# **Appendix/Helpful Resources**

![](_page_38_Picture_1.jpeg)

We'll help you find and enroll in the health insurance plan that's right for you.

#### Open Enrollment for Plan Year 2023 Begins

20 22 43 50 Days Hours Minutes Second

![](_page_39_Picture_0.jpeg)

# Helpful Resources: KHBE Website

Fact Sheets are found on the **Facts & Resources** screen under the *About* tab.

Please use the Fact Sheets to educate and assist Residents. They contain useful information that can be helpful during the transition and Open Enrollment.

![](_page_39_Picture_4.jpeg)

![](_page_40_Picture_0.jpeg)

# Helpful Resources: Additional Websites

The websites below provide additional information during Plan Year 2023 Open Enrollment.

![](_page_40_Picture_114.jpeg)